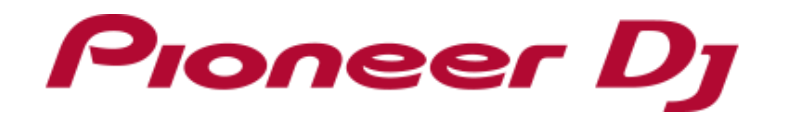

# **Serato Video Activation Manual**

## (Use of the Internet requires a separate contract with a provider offering when you created your account in Serato.com and click [CONTINUE]. mv serato

- ・ You need to activate Serato Video on if you want to use this feature on Serato DJ. Internet access is required to activate Serato Video. 1) When the following window appears, enter your email address you used Internet services and payment of provider fees.)
- ・ Those who purchased DDJ-SZ2 can use Serato Video for free. (A Serato Video voucher code is provided in the Serato DJ EXPANSION PACK VOUCHER which is included in the box of DDJ-SZ2.)
- ・ Serato DJ EXPANSION PACK VOUCHER included with DDJ-SZ2 cannot be reissued. Please be sure to keep it in a safe place so as not to lose it.
- ・ Please note that the specifications of DDJ-SZ2, Serato DJ as well as Serato Video are subject to change without notice.
- ※ Please see the Serato website from the link below for details of support information of Serato Video. <https://support.serato.com/hc/en-us>

2) When the following window appears, enter your password you used when you created your account in Serato.com and click [LOGIN].

When you look at the Serato DJ EXPANSION PACK VOUCHER which is included in the box of DDJ-SZ2 you can find a voucher code needed to activate Serato Video.

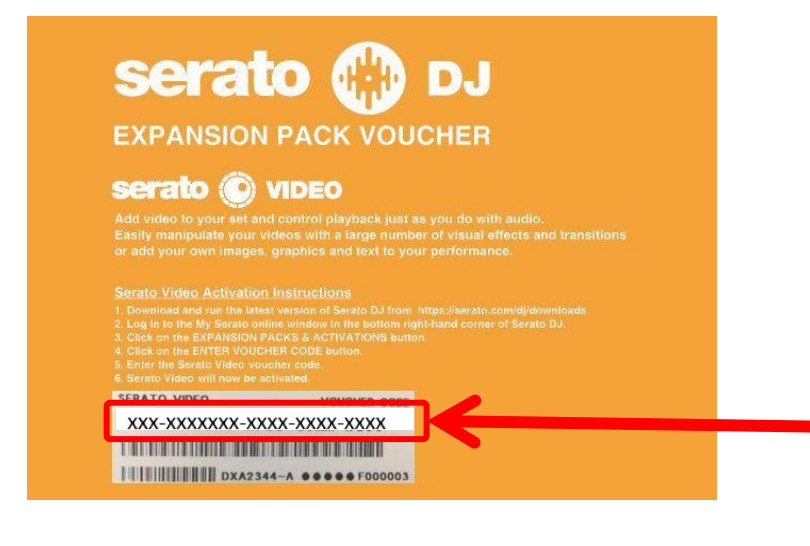

1) 1) Click [ENTER VOUCHER CODE] on the upper right of the [my serato] window.

Then, turn on the power of the controller. 2) Enter the voucher code printed on the [Serato DJ EXPANSION PACK VOUCHER].

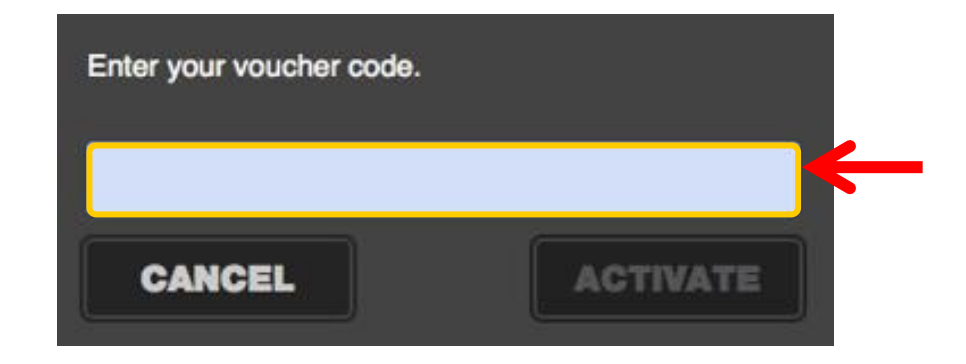

- 1) Connect the controller and a computer using a USB cable.
	-
	- ・ Please see the manual of controller for how to turn the power on.
- 2) Launch Serato DJ.
- 3) Click [MY SERATO] on the right bottom of the screen. And click [EXPANSION PACKS & ACTIVATIONS].

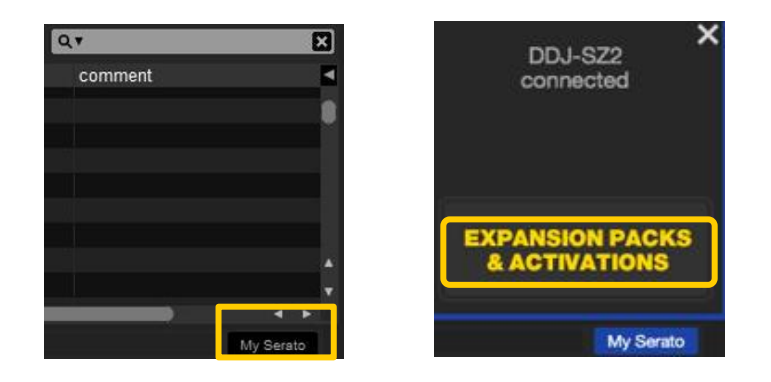

3) Click [ACTIVATE] after entering your voucher code.

### **Before Start**

### **Preparation**

**Launching Serato DJ to display my serato window**

# **Activating Serato Video**

**Entering your account info you have created in** 

**Serato.com**

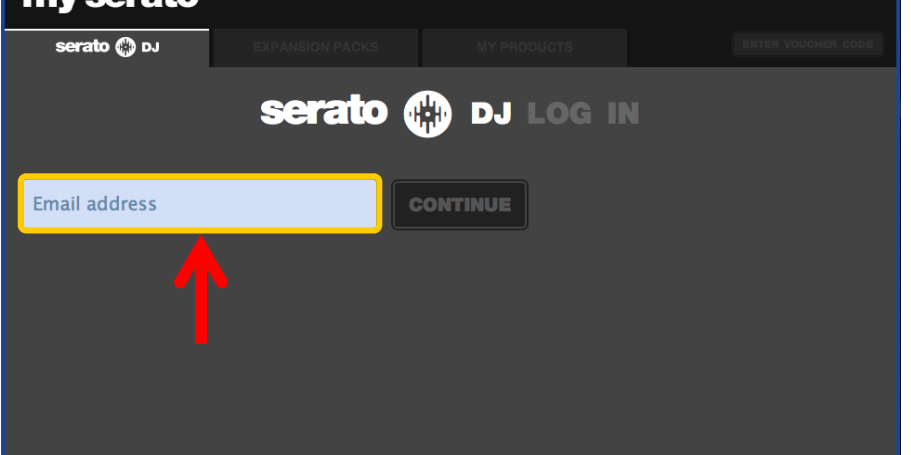

 $\mathbf{v}$ 

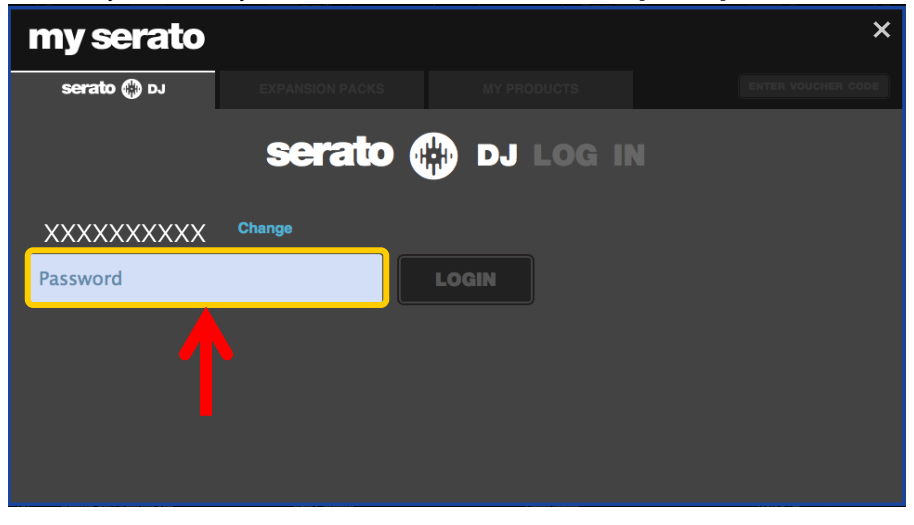

### **Entering the Serato Video voucher code**

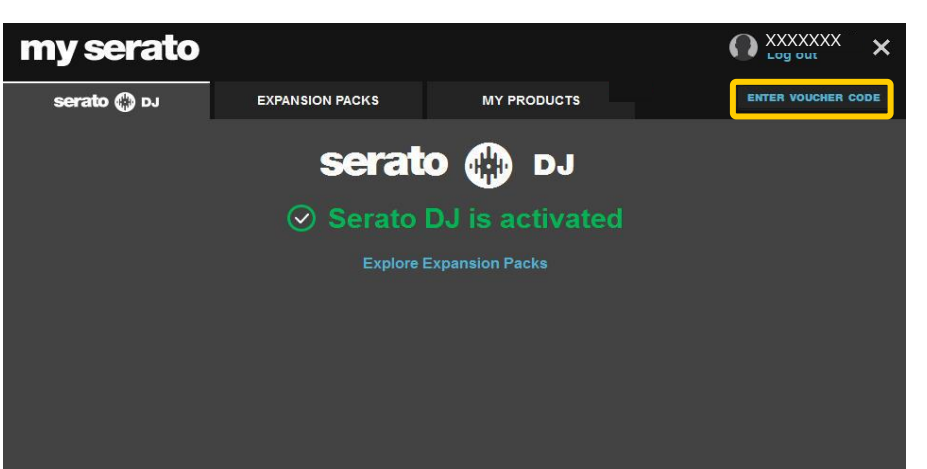

show the SETUP screen. **All any strategies of the computer computer keyboard to show the following window.** Press the [esc] key on the computer keyboard to show the following window. Then, click [Yes].

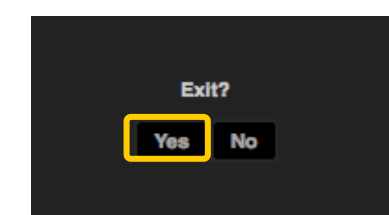

- 1) Click [SETUP] on the upper right of the main screen of Serato DJ to Close Serato DJ.
- 2) Click the [Expansion Packs] tab and select [Serato Video].

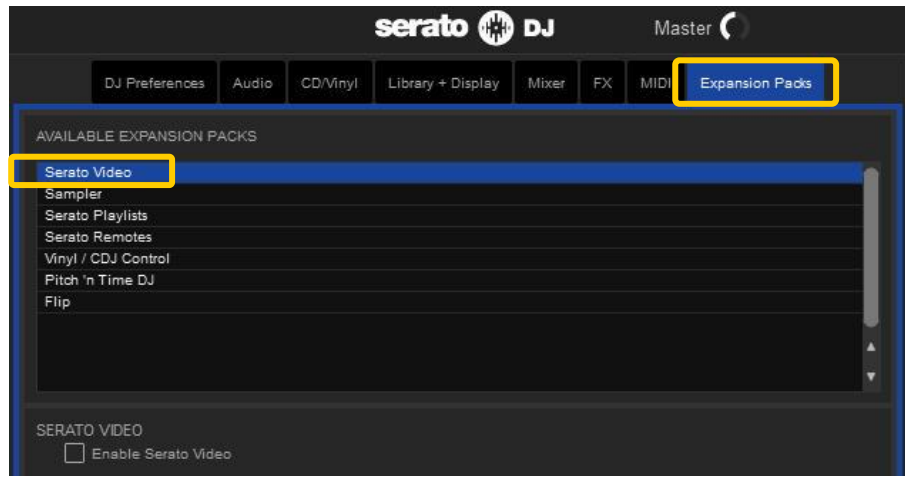

Turn off the power of the controller and wait about a minute before turning on the power of the controller again.

### Launch Serato DJ.

※ Ensure Serato DJ is rebooted after activating Serato Video Unless it is rebooted, Serato DJ may not respond to some buttons on the controller even if they are pressed.

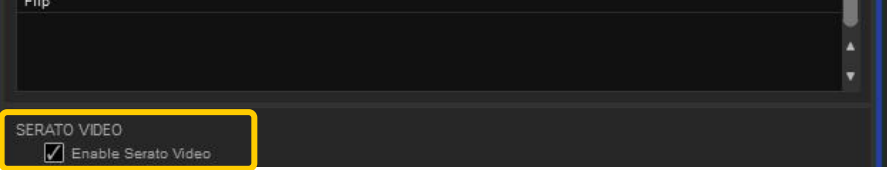

If [Serato Video] is not displayed, click the [MY PRODUCTS] tab from the [my serato] window to see if [Serato Video] is properly activated.

When the following window is shown, click [ACTIVATE] in the Serato Video part.

- 3) Please check if the checkbox of [Enable Serato Video] is ticked.
	- ・ If it is not ticked, please tick the checkbox.

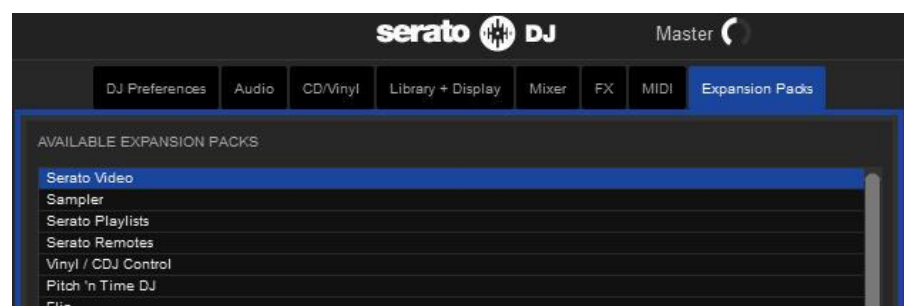

- ・ "Pioneer DJ" is a trademark of PIONEER CORPORATION, and is used under license.
- ・ Serato DJ and Serato Video are registered trademarks of Serato Audio Research Ltd., registered in the U.S. and other countries.

©2016 Pioneer DJ CORPORATION. All rights reserved. **Pioneer DJ CORPORATION** 6F, Yokohama i-Mark Place, 4-4-5 Minatomirai, Nishi-ku, Yokohama, Kanagawa 220-0012 Japan

### **Checking the activated Serato Video on SETUP Rebooting Serato DJ**

### **About trademarks and registered trademarks**

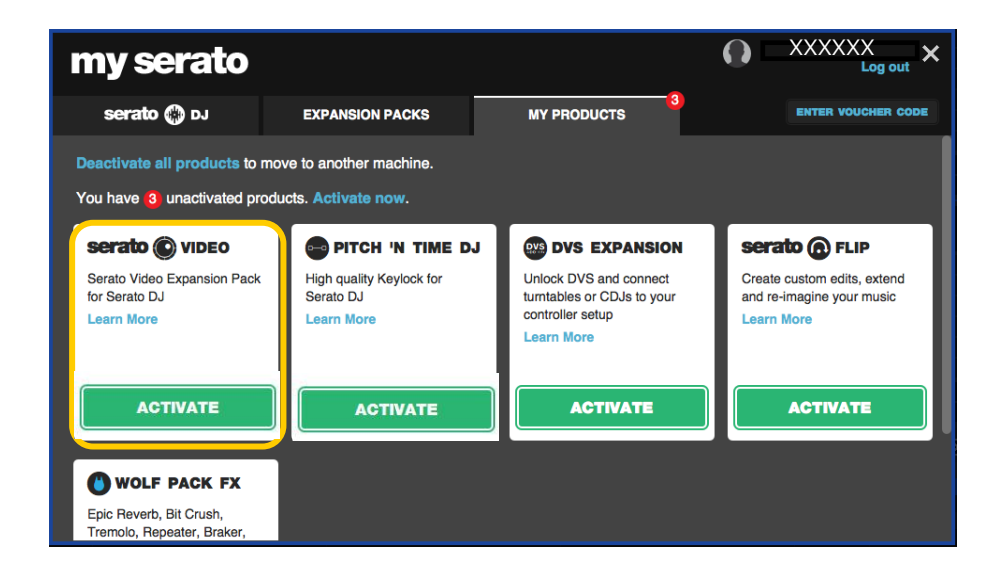